**ORTHSTAR DIGITAL LITERACY** A program of Literacy Minnesota

## **Windows 10, Lesson 1: Finding and Opening Programs**

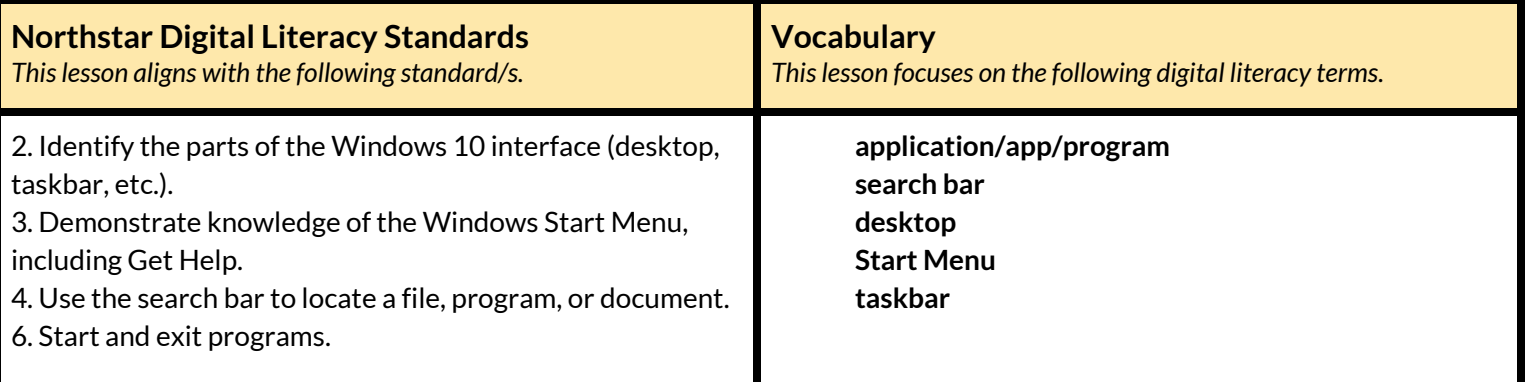

#### **Technology Concepts**

*Important lesson background and teaching tipsfor instructors*

In this lesson, learners will practice multiple ways to find and open **programs** using the **Start Menu**, the **taskbar,** and the **desktop.** They will also be able to find, open, and use the **search bar** to locate **programs**.

**Teaching Tips:**

● If learners have their own computers, consider showing them how to add/remove **programs** from the **taskbar** and/or **desktop**.

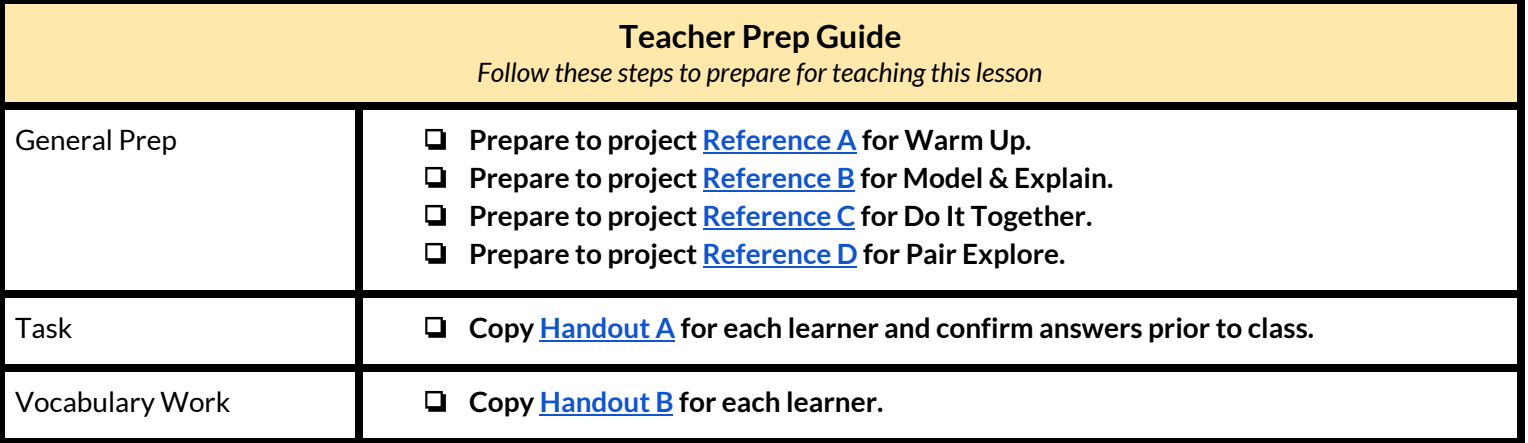

### **Warm Up**

*Find out what learners know and prime them for the work ahead.*

- → Ask learners the following. As the class shares answers, write their answers on the board or projected screen:
	- $\blacklozenge$  "Desks have places to store office supplies. What kinds of office supplies are usually in or on a desk? What are some of the tools we use?" (pencil, pen, calculator, eraser, ruler, etc.)
- ➔ Project **[Reference](#page-5-0) A**. Say to learners while referencing the picture of the desk:
	- ◆ "Desks have places to keep office tools. We can keep them on the **desktop**, in a drawer, or in a cabinet."
	- $\blacklozenge$  "Where would you put the office supplies you listed? Why?"
- $\rightarrow$  In pairs, learners go through the class-created list on the board and discuss where they would put each office supply: on the **desktop**, in a drawer, or in a cabinet. Why?
- $\rightarrow$  When pairs finish, share answers together as a class.

#### **We will Learn…**

*Sharing learner friendly objectives helpsset goalsfor today'slearning.*

List objectives on board or project. Read through them together to set goals for today's learning.

**We will learn to:**

open and close **programs**.

recognize places on the computer where **programs** can be found.

identify places on the computer where commonly used **programs** can be saved for quick access.

## **MODEL & EXPLAIN**

Teacher models and explains (thinks aloud) to complete a digital literacy task while learners observe. To help learners focus on the *demonstration, they should not work on their own computers at thistime.*

#### **Programs**

- $\rightarrow$  Say to learners:
	- $\blacklozenge$  "Many people keep office supplies on their desks like pencils, paper, erasers, or a calculator. A computer's tools are called **programs**. Computers have **programs** to help do math, write, and keep a calendar."
	- ◆ "Sometimes **programs** are also called **applications** or **apps**. Similar to a real life desk, computers and smartphones have **apps**, or tools, that help us complete tasks."
- $\rightarrow$  Ask learners:

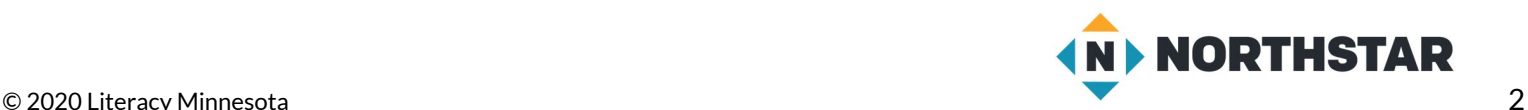

◆ "Do you have a smartphone?If so, what **apps**/**programs** do you use on your phone to help you complete tasks?"

#### **Finding and Opening Programs**

- $\rightarrow$  Say to learners:
	- ◆ "On a Windows computer, you can find all of the **programs** in the **Start Menu**. **Programs** are organized alphabetically (A, B, C order) in the **Start Menu**."
- $\rightarrow$  Say to learners:
	- ◆ "I want to find a **program** to help me search the internet. I want to find a coffee shop near me. I can use the **program** Microsoft Edge to help. Microsoft Edge is a **program** for using the internet."
- $\rightarrow$  Project and show learners:
	- ◆ Click the **Start Menu** button.
	- ◆ Find 'Microsoft Edge' and open it.
	- ◆ Search for 'coffee shop'.
	- $\blacklozenge$  Point out the X button, then click it to close 'Edge'.
- $\rightarrow$  Say to learners:
	- ◆ "There are many **programs** in the **Start Menu**. To make it easier to find **programs**, you can use the **search bar.** Instead of scrolling through the **Start Menu,** the **search bar** can help you find the **program** you're looking for."
- $\rightarrow$  Project and show learners:
	- ◆ Click on the **search bar** and type 'Edge'.
	- ◆ Click on it to open 'Microsoft Edge'.
- $\rightarrow$  Ask learners:
	- ◆ "What are two ways to find **programs** on the computer?" (scroll through the **Start Menu** or use the **search bar**)

#### **Desktop and Taskbar**

- ➔ Project **[Reference](#page-6-0) B** and say to learners:
	- ◆ "At my desk, I use pencils frequently, so I keep them on my **desktop.** Computers also have tools, or **programs**. To make it easier to find frequently used **programs**, I can put them on the **desktop** or on the **taskbar**."
	- ◆ "The **taskbar** is located at the bottom of the computer's **desktop** screen. The **taskbar** is a place to keep **programs** you use often and see what **programs** are currently open."
	- ◆ "The **desktop** is the all of the space above the **taskbar**."
- ➔ Referring to **[Reference](#page-6-0) B**, ask learners:
	- ◆ "What **program** do you see in the **taskbar** here?" (Edge)
	- ◆ "What **programs** are on the **desktop**?" (Excel, Word, Firefox)

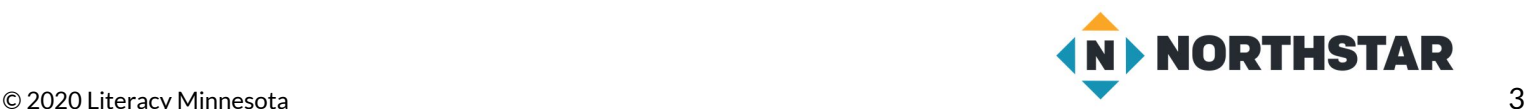

## **DO IT TOGETHER**

Teacher asks the class to restate the steps to complete the digital literacy skill modeled. This time, the teacher prompts with questions to *learners.*

- $\rightarrow$  Ask learners the following aloud. Learners discuss in pairs before sharing answers as a class:
	- ◆ "Where can you find all of the computer's **programs**?" (the **Start Menu**)
	- ◆ "What can you use to help search for a **program**?" (the **search bar**)
- ➔ Project **[Reference](#page-7-0) C** and ask learners:
	- ◆ "Where is Firefox (a **program** to search the internet)?" (**desktop** and **taskbar**)
	- ◆ "Where is Edge (a **program** to search the internet)?" (**desktop**)
	- ◆ "Where is Word (a **program** to create documents)?" (**desktop** and **taskbar**)
	- ◆ "Where is Excel (a **program** to create spreadsheets of numbers)?" (**desktop** and **taskbar**)

### **PAIR EXPLORE**

Teacher has modeled the skills, and skills have been practiced together. Now, allow learners time to explore these skills with a partner without step-by-step guidance from the teacher. \*Refer to the "How to Facilitate Pair Explore" for teacher support.

- ➔ Project **[Reference](#page-8-0) D** for learners. Then, in pairs sharing a computer, learners try to:
	- 1. Use the **Start Menu** to open 'Microsoft Edge'.
	- 2. Search for "weather today".
	- 3. Close 'Microsoft Edge'.
	- 4. Use the **search bar** to open 'Word'.
	- 5. Type your names.
	- 6. Close 'Word' (click 'don't save').

#### **Task**

*Learners practice skills by completing an authentic task/s.*

- ➔ Give learners **[Handout](#page-9-0) A**.
- ➔ Learners find and open the **programs** listed and use them to answer the questions.
- ➔ Support learners in navigating the 'Calculator' and 'Calendar' **apps** as needed.
- $\rightarrow$  Check answers as a class.

#### **Vocabulary Work**

*Learners practice vocabulary presented within the lesson.*

- ➔ Give learners **[Handout](#page-10-0) B**.
- $\rightarrow$  Learners label the picture with the correct vocabulary words.
- ➔ Check answers together as a class (**[Reference](#page-6-0) B** has projectable answers).

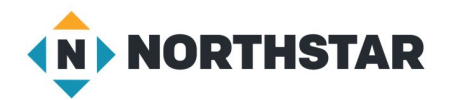

## **Wrap-Up**

*A final check in with learners. An opportunity to review, reflect, or check for understanding.*

- → Ask learners the following aloud. Learners discuss in pairs before sharing answers as a class:
	- ◆ "Where can you find the computer's **programs**?" (the **Start Menu**)
	- ◆ "What can you use to search for a **program**?" (the **search bar**)
	- ◆ "Where can you put **programs** you use often?" (**desktop**,**taskbar**)

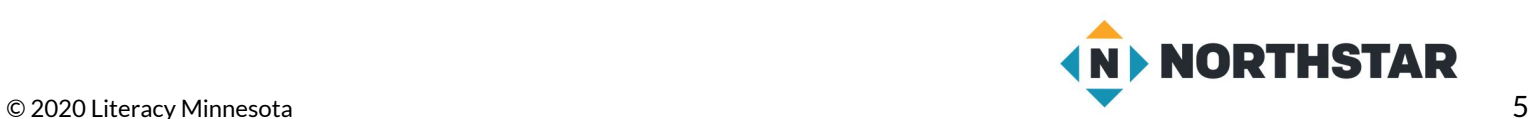

#### <span id="page-5-0"></span>**Reference A**

# **Organizing a Desk**

*Directions: You can put office supplies on your desktop, in the drawers, or in a cabinet. Where would you put your office supplies?*

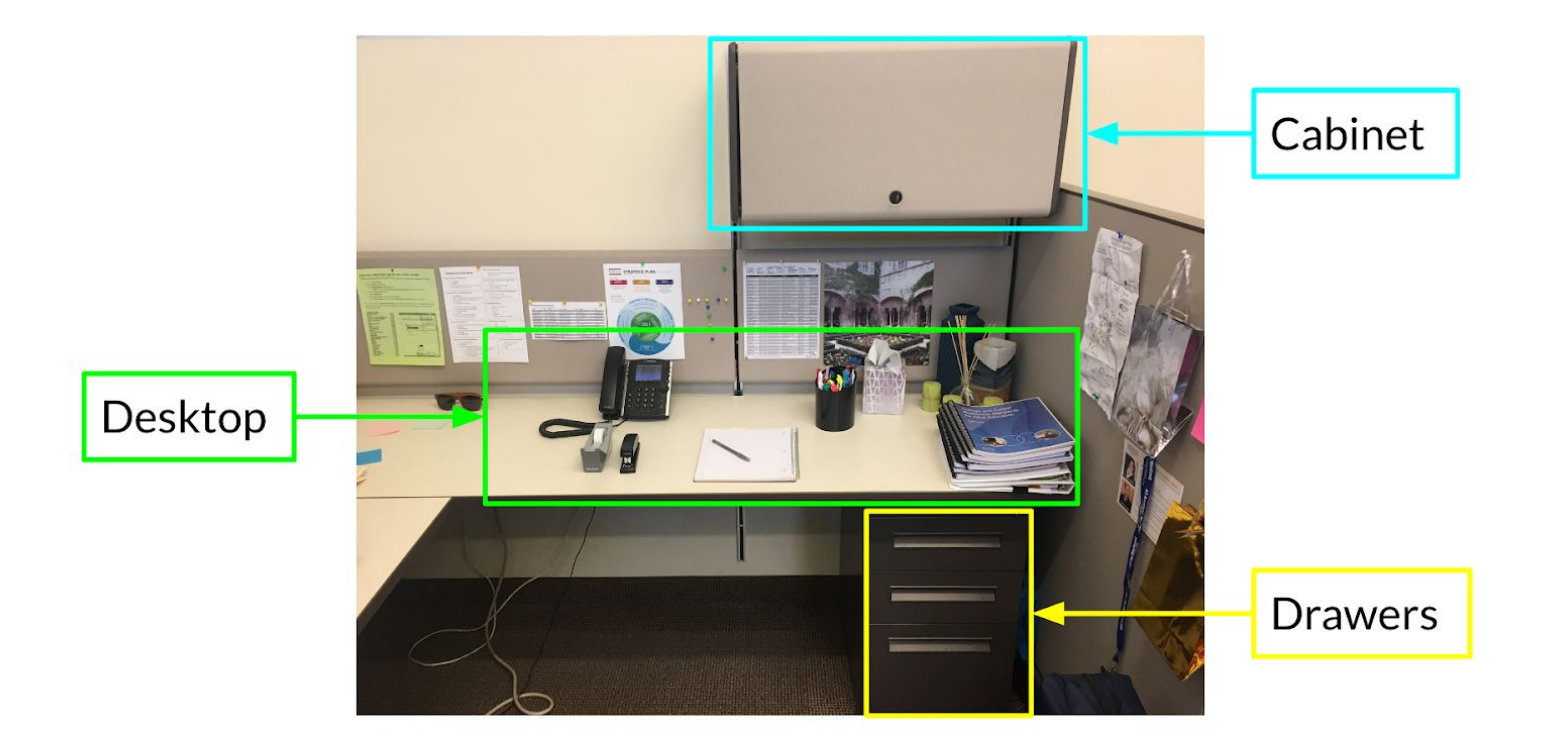

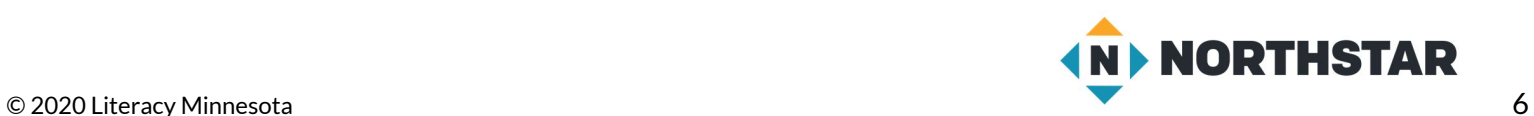

#### <span id="page-6-0"></span>**Reference B**

# **Places on the Desktop**

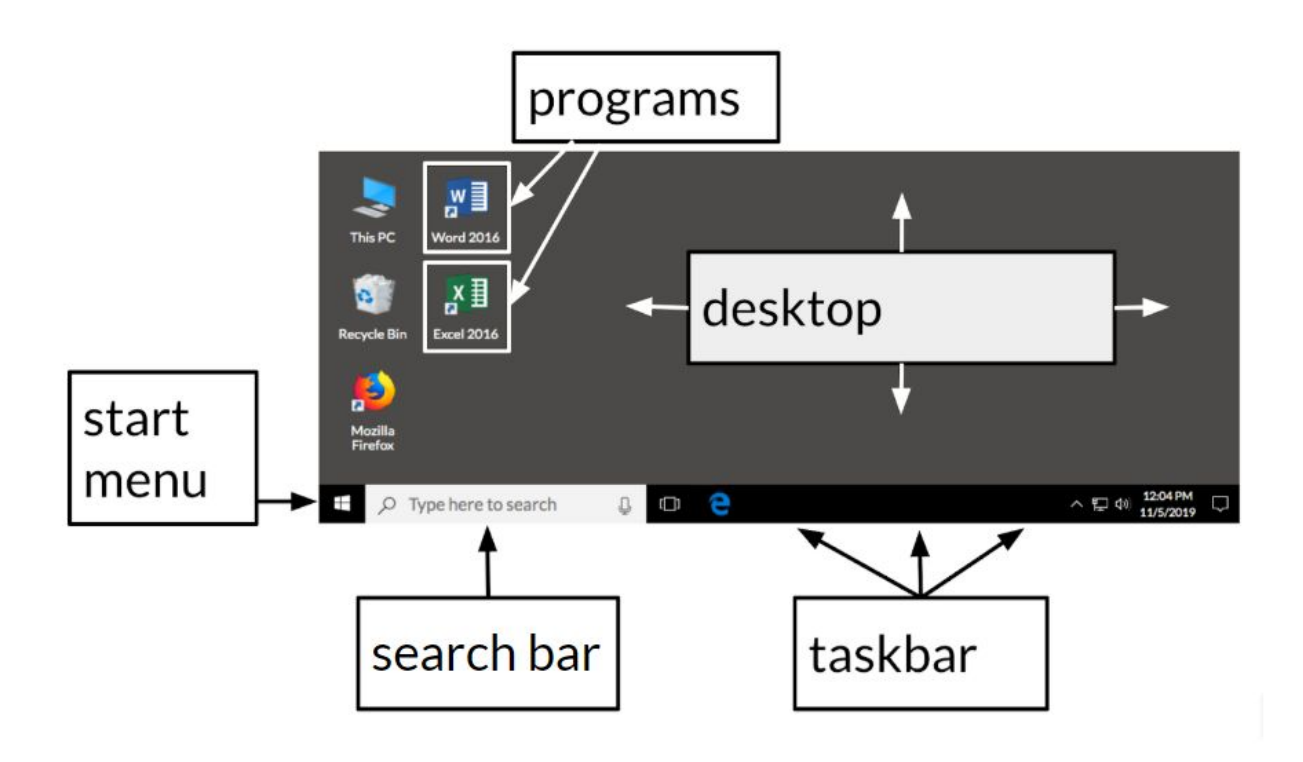

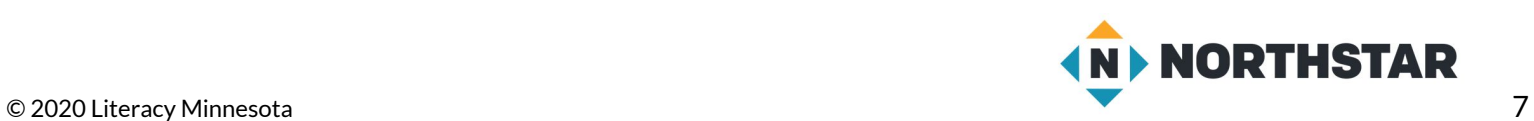

#### <span id="page-7-0"></span>**Reference C**

# **Organizing Programs**

*Directions: Can you find the following programs on the computerscreen below?*

# **Where is…?**

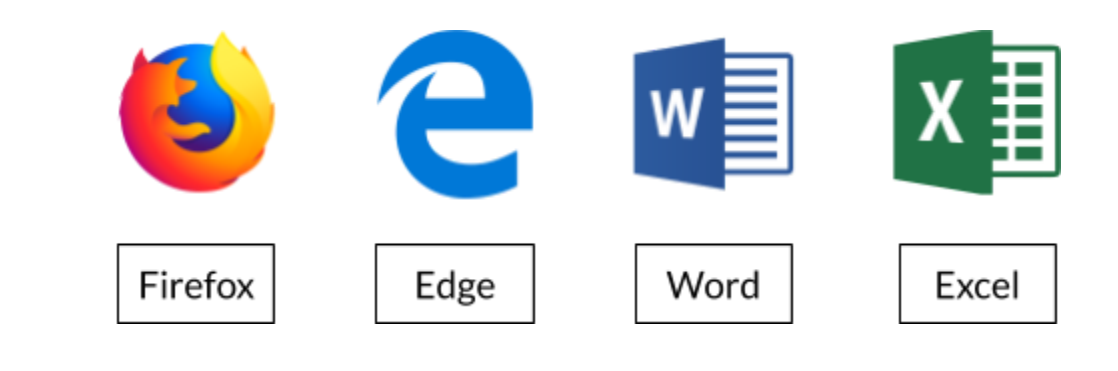

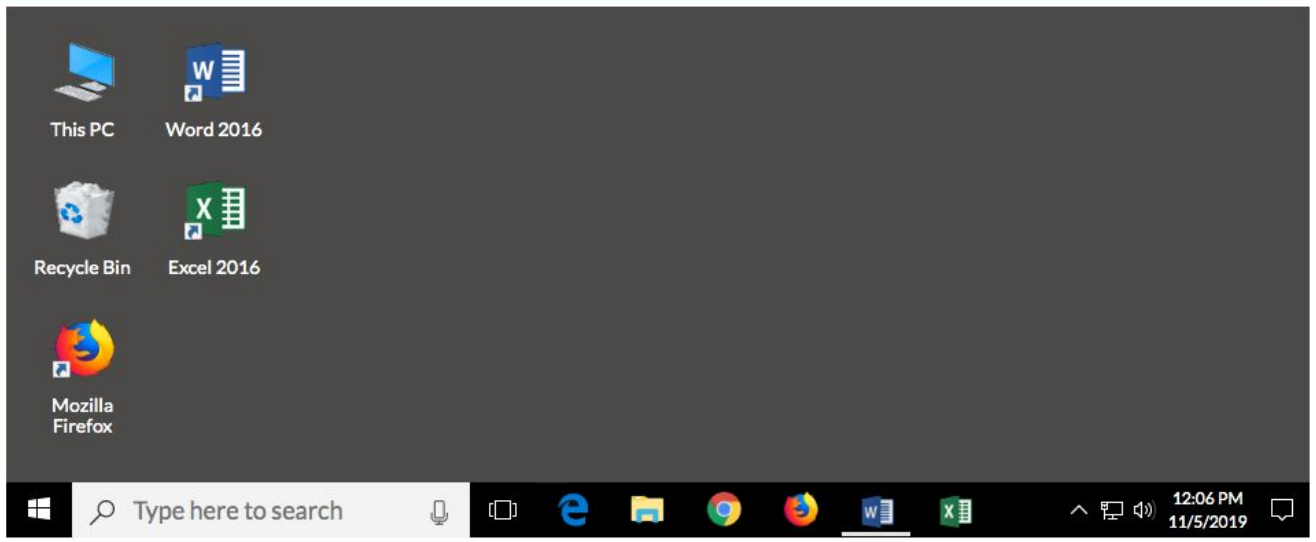

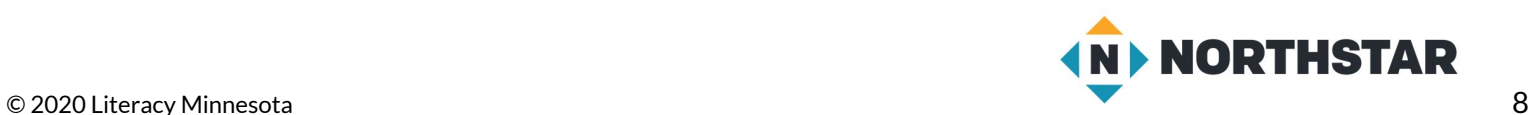

#### <span id="page-8-0"></span>**Reference D**

# **Pair Explore**

*Directions: Complete the following with a partner on one computer.*

- 1. Use the **Start Menu** to open 'Microsoft Edge'.
- 2. Search for "weather today".
- 3. Close 'Microsoft Edge'.
- 4. Use the **search bar** to open 'Word'.
- 5. Type your names.
- 6. Close 'Word' (click 'don't save').

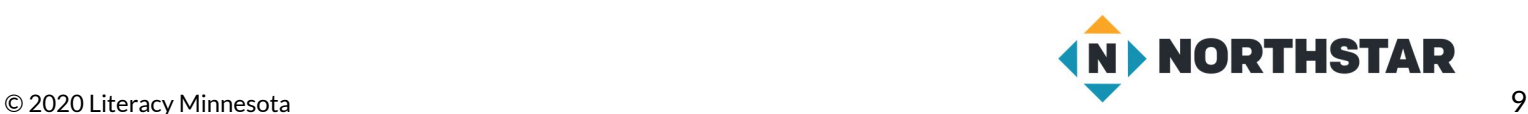

#### <span id="page-9-0"></span>**Handout A**

# **Opening Programs**

*Directions: Find and open the following programs. Use the programsto help answer the questions below.*

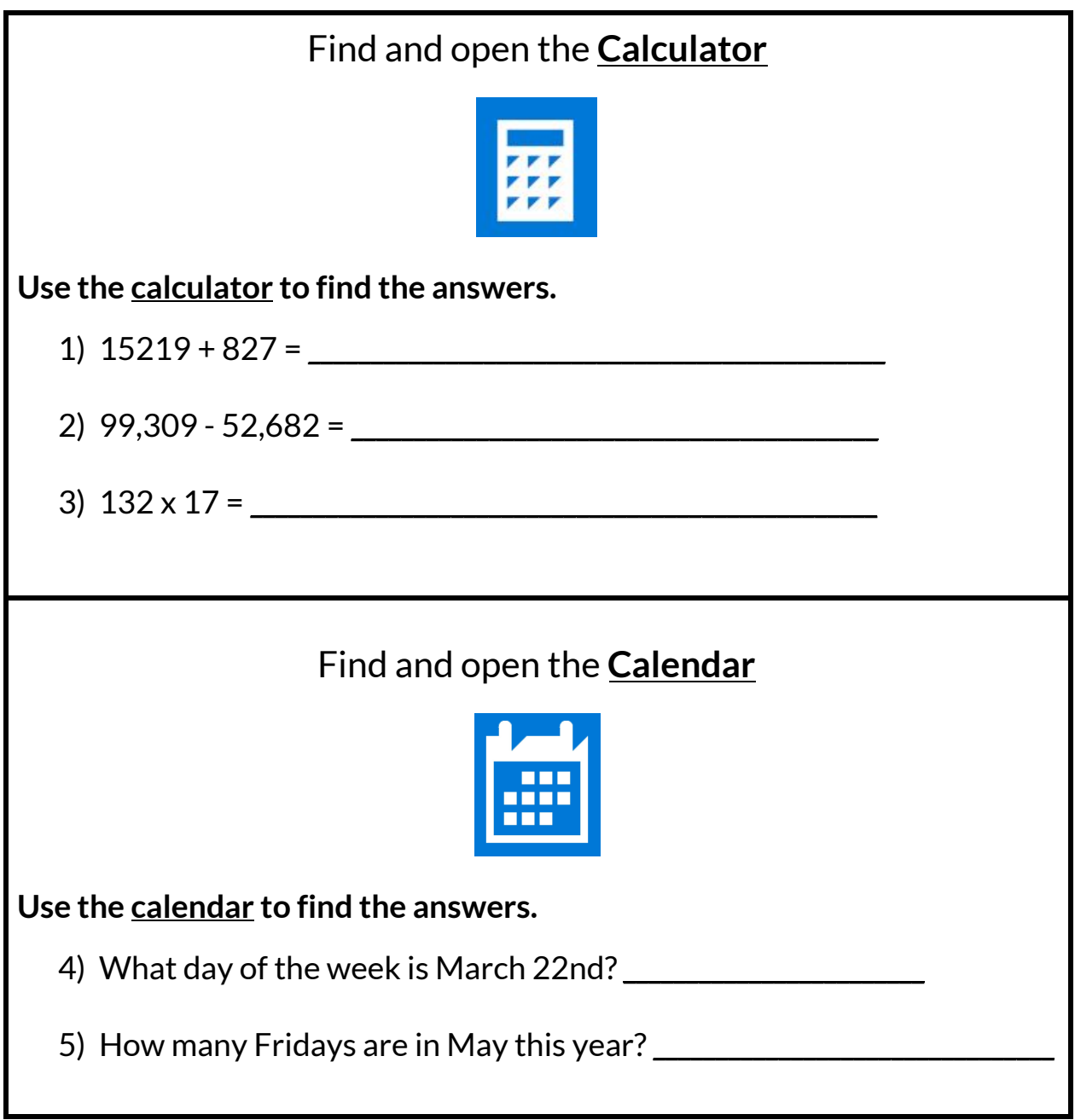

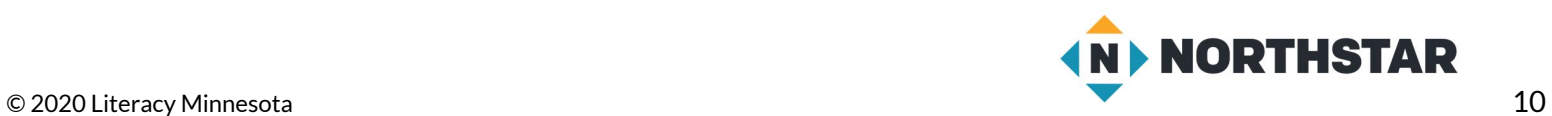

<span id="page-10-0"></span>**Handout B**

# **Places on the Desktop**

*Directions: Use the vocabulary wordsto label the picture below.*

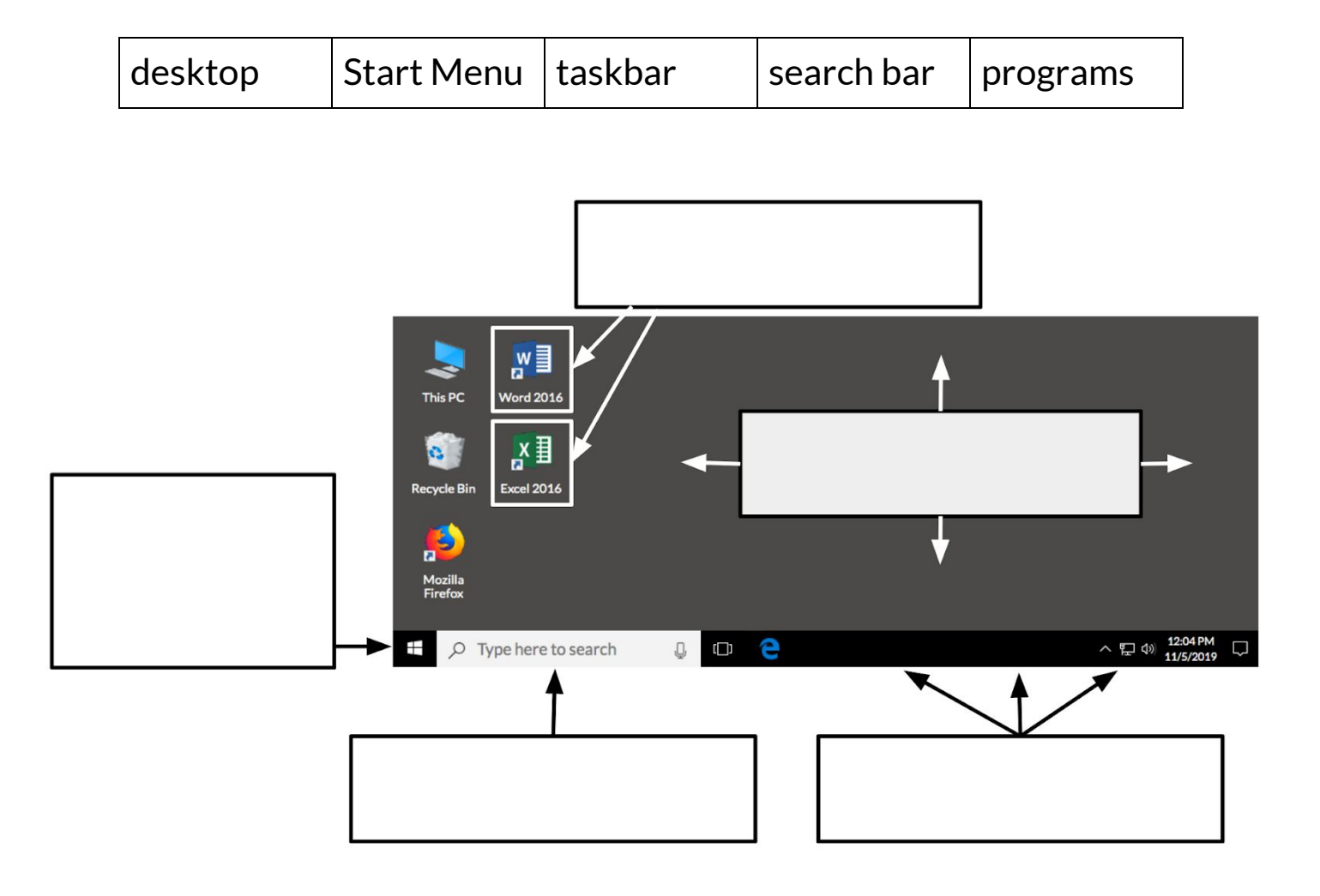

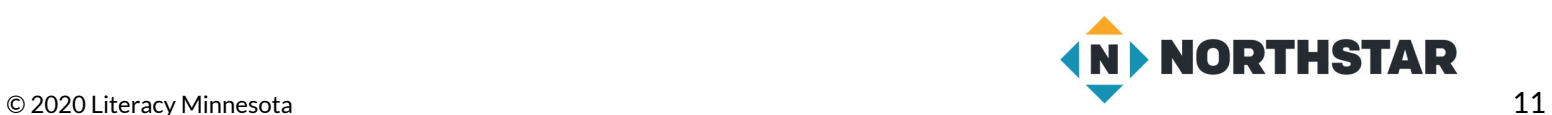